#### Работа с элементом курса «Форум» на Образовательном портале ОмГПУ Ǿуководство для студентов

### Элемент курса «Форум»

- □ Форумы это средства общения участников курса (студентов и преподавателей) при изучении курса.
- □ Преподаватель может разрешить прикреплять файлы к сообщениям на форуме. Прикрепленные изображения отображаются в сообщении форума.
- □ Участники могут подписаться на форум, чтобы получать уведомления о новых сообщениях форума. Преподаватель может установить следующие режимы подписки: добровольный, принудительный, автоматический или полностью запретить подписки.
- □ Сообщения форума могут оцениваться преподавателями или студентами (равноправное оценивание). Баллы могут быть объединены, чтобы сформировать окончательную оценку, которая записывается в журнал оценок.

#### Ȁип форума «Каждый открывает одну тему»

- □ Для добавления темы обсуждения нажмите кнопку **«Добавить тему для обсуждения» (1)**.
- □ Каждый участник может открыть только одну тему, но все участники могут отвечать на это сообщение полезный функционал для рефлексии.

 $\Phi$ орум $(1)$ 

Уважаемые студенты, здесь вы можете публиковать ваши доклады к семинарам (рефераты).

**1**

Для того, чтобы задать вопрос, нажмите кнопку "**Добавить тему для обсуждения".** 

На этом форуме установлен лимит сообщений, которые Вы можете создать за заданный период времени - в настоящий момент это 2 сообщений за 1 день

В этом форуме каждый может создать одну тему для обсуждения.

Добавить тему для обсуждения

#### Добавление темы для обсуждения

□ Вы попадете на страницу, где нужно ввести тему ǹǬǼǾDZǯǰǸdzȊ **(1)** dz ǼǹǹǬȄǰǸdzǰ **(2)**. Тǫǵ DZǰ ВȆ ǷǹDZǰǽǰ подписаться на эту тему (3) и прикрепить файл к сообщению форума (4).

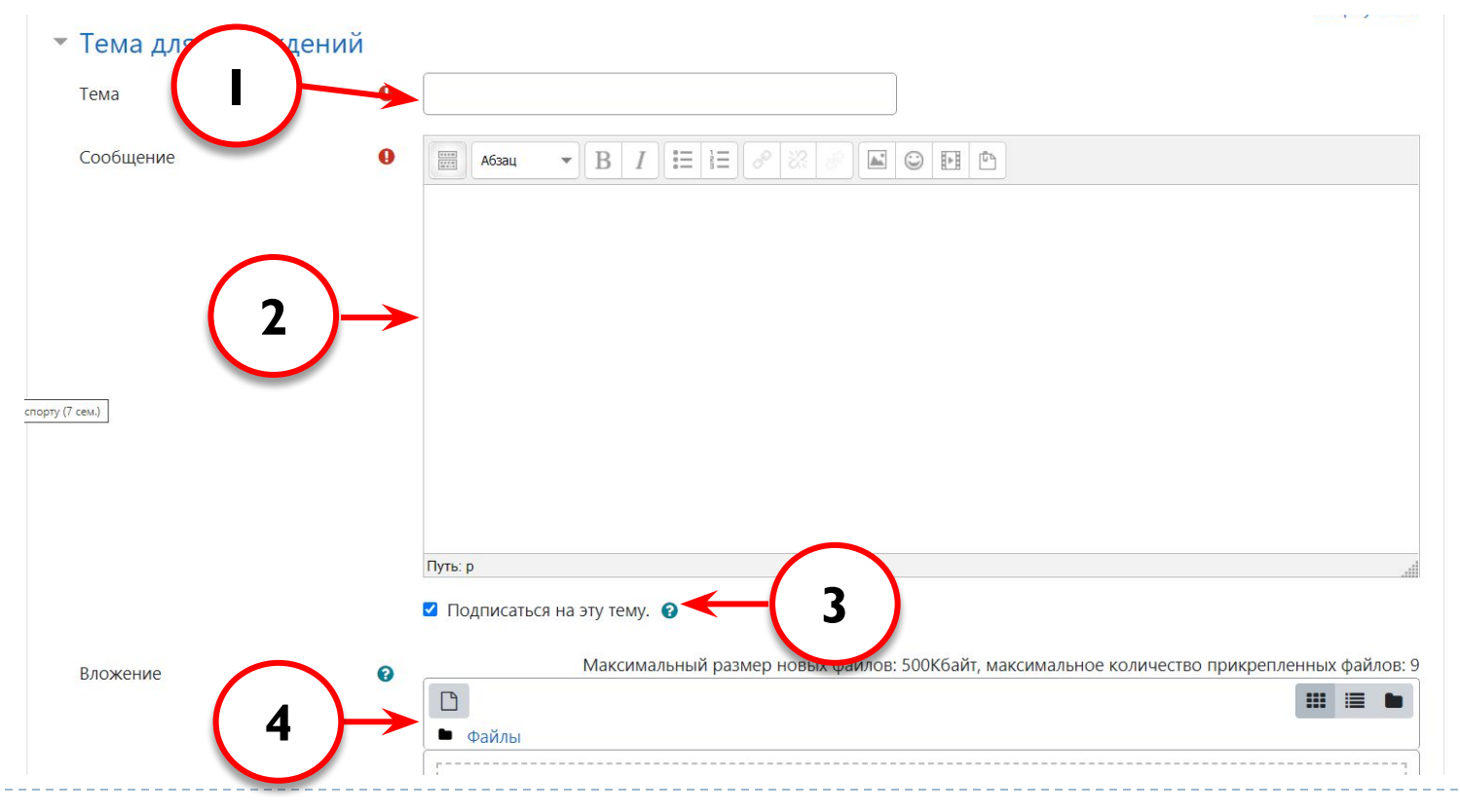

#### Добавление темы обсуждения

□ Для сохранения введенных данных и добавления темы обсуждения нажмите кнопку «Отправить в **форум» (1)**.

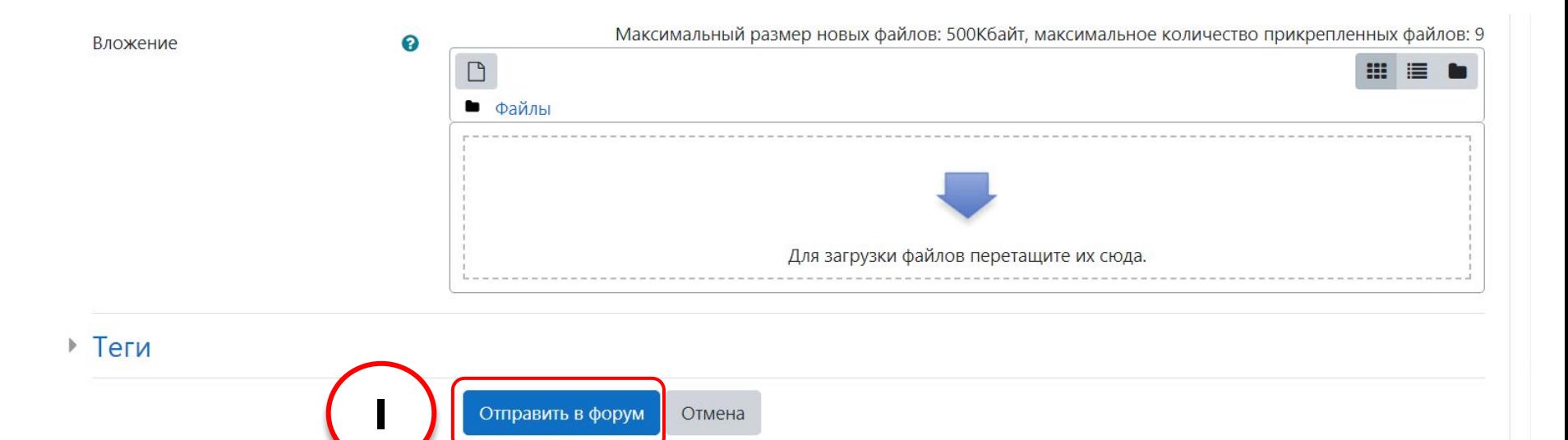

□ Имеется одна тема, все сообщения на одной странице

- полезно для коротких, фокусированных дискуссий.
- □ Режим отображения форума «Древовидно» (1).

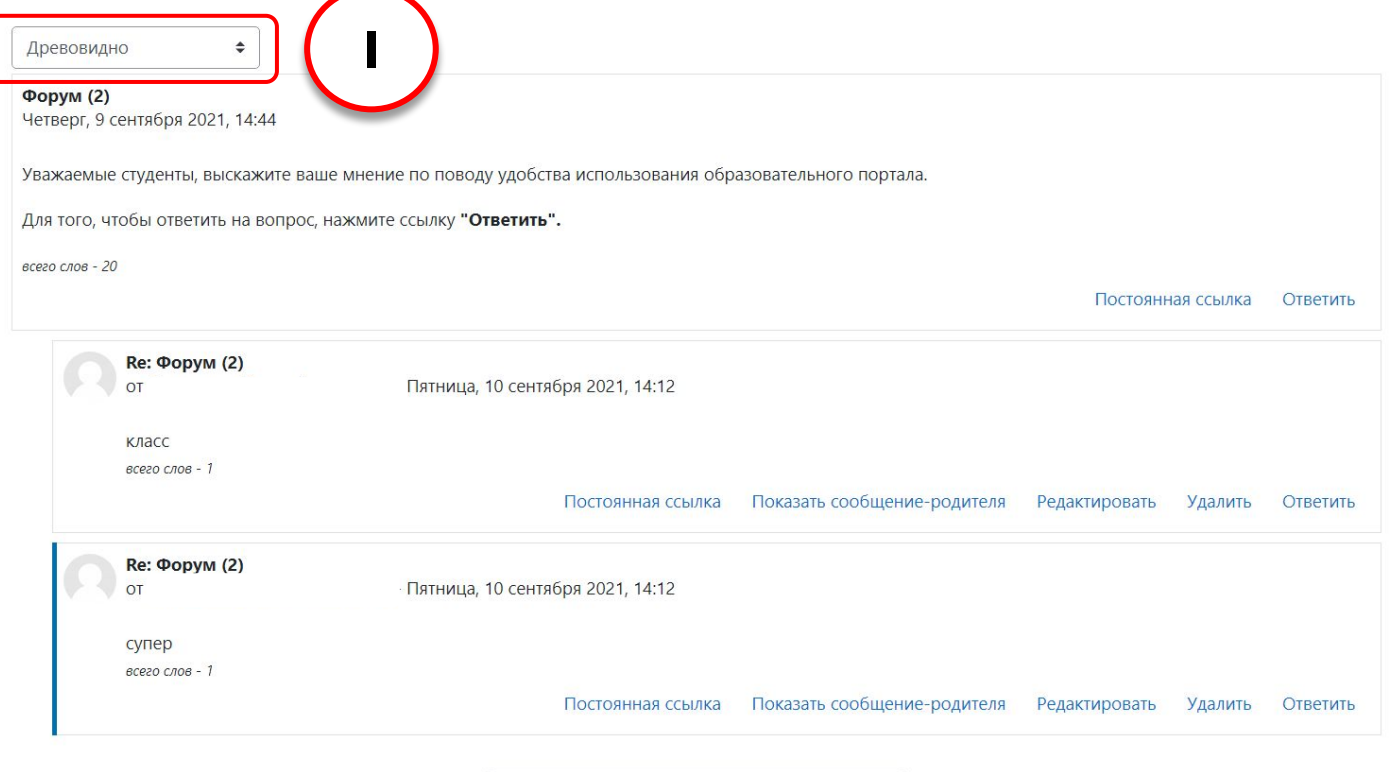

**1**

Древовидно, свернуто

- □ Имеется одна тема, все сообщения на одной странице полезно для коротких, фокусированных дискуссий.
- □ Режим отображения форума «Древовидно, свернуто» **(1)**.

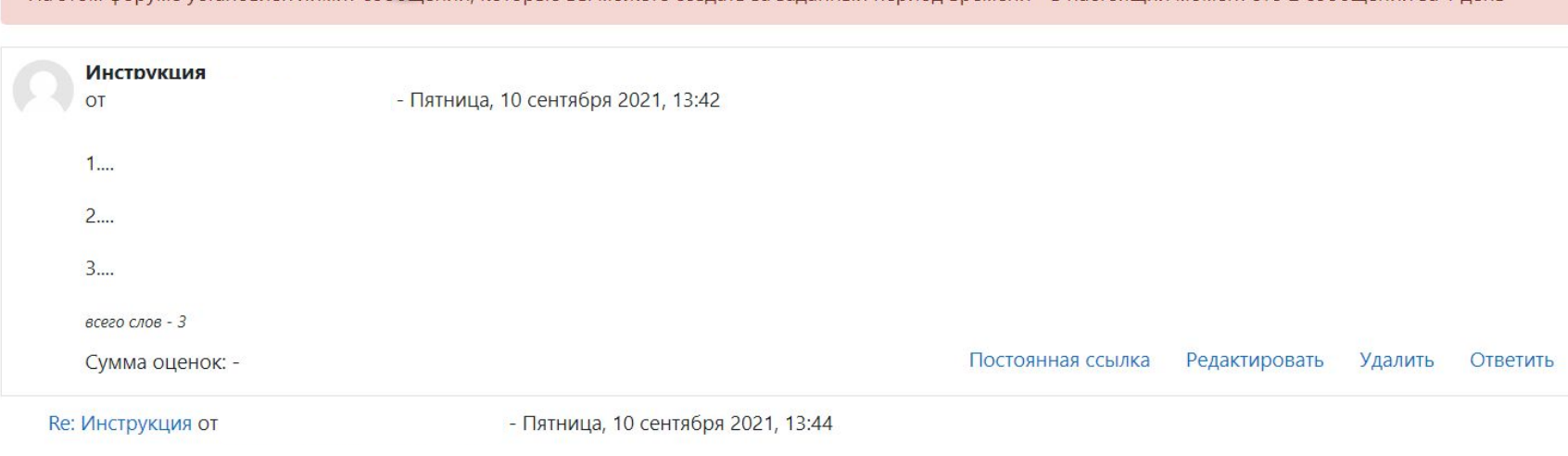

в настоящий момент это 2 сообщений за 1 лень

- □ Имеется одна тема, все сообщения на одной странице полезно для коротких, фокусированных дискуссий.
- □ Режим отображения форума «Плоско, впереди **новые» (1)**.

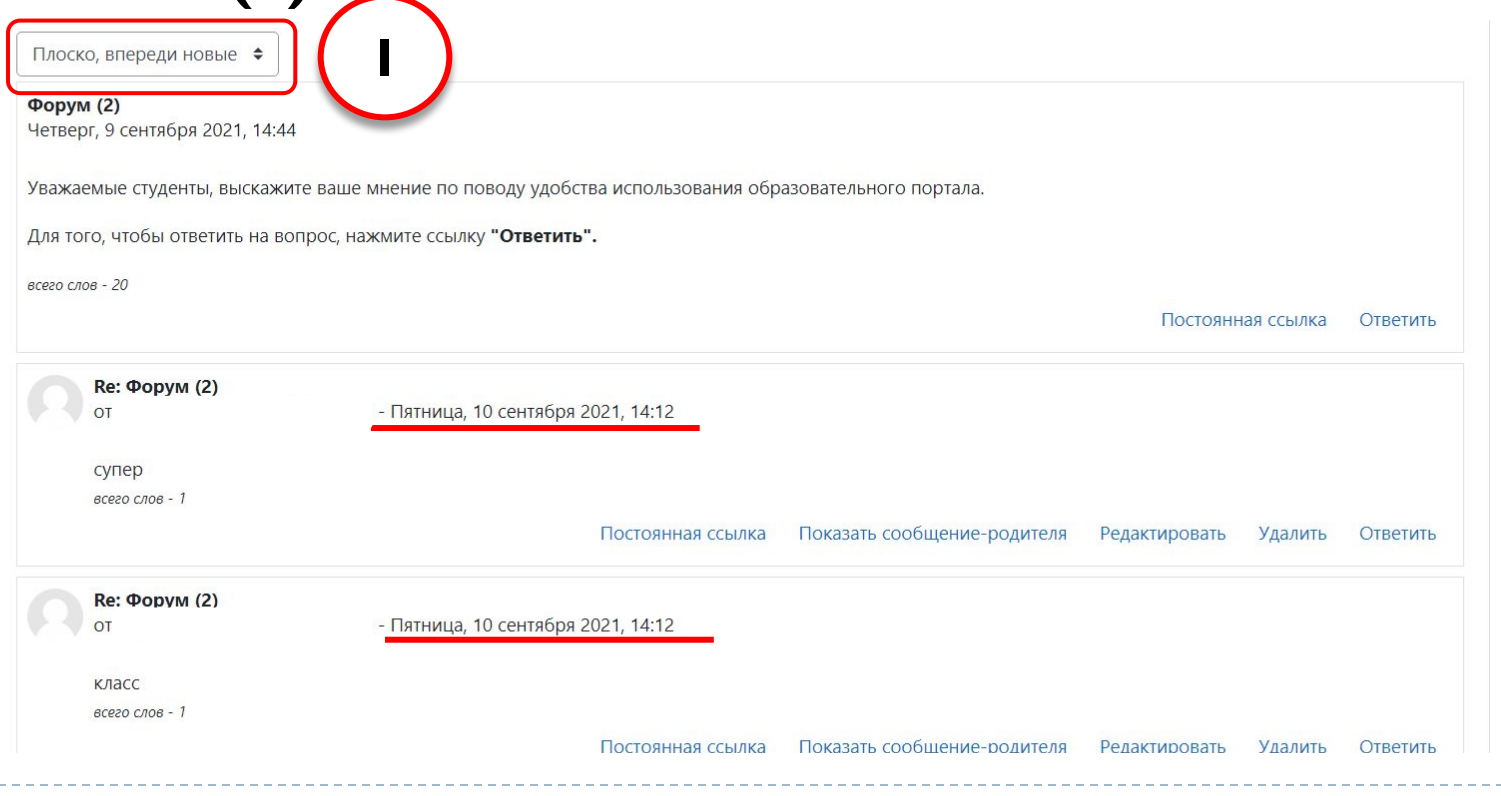

- □ Имеется одна тема, все сообщения на одной странице полезно для коротких, фокусированных дискуссий.
- □ Режим отображения форума «Плоско, впереди

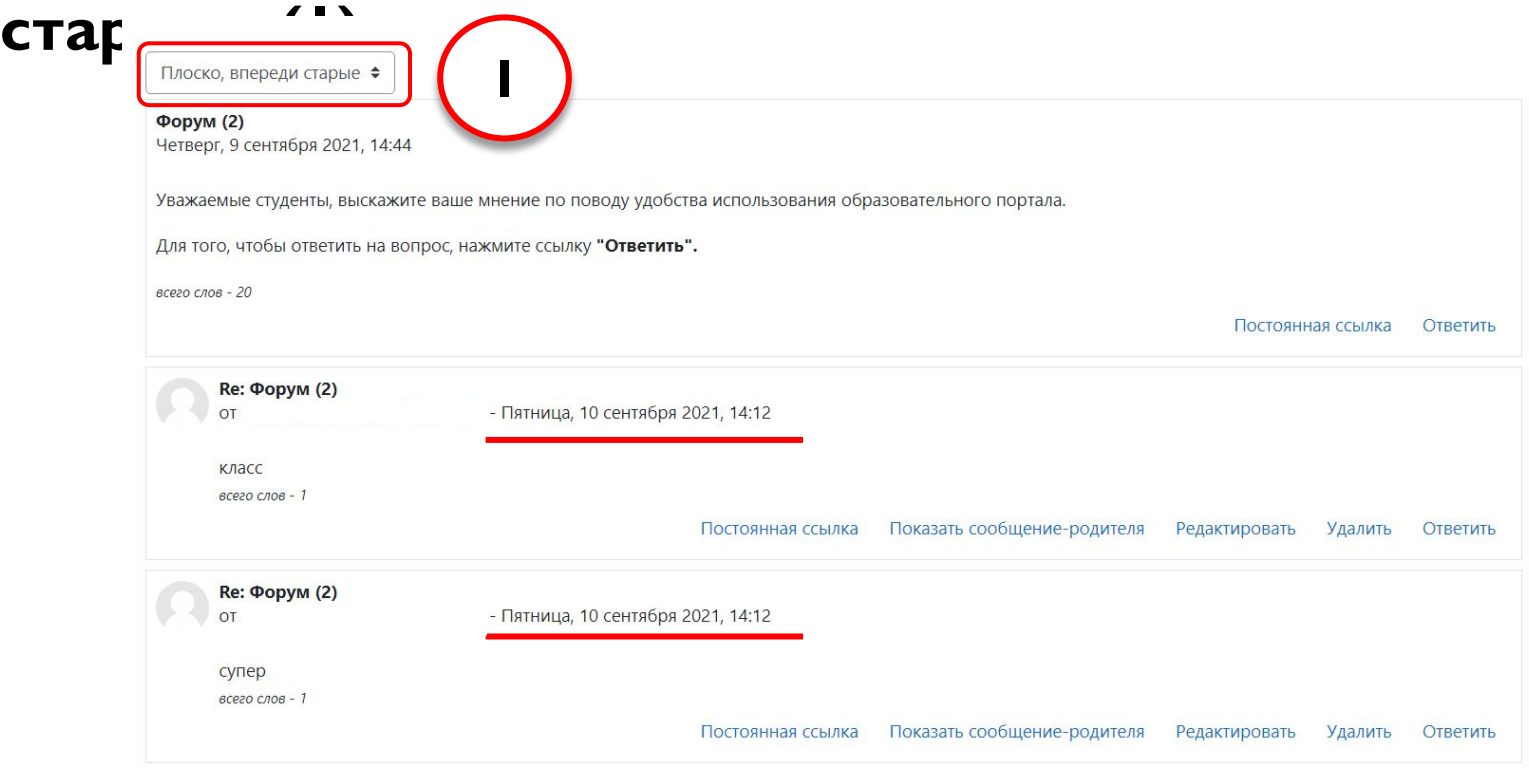

#### Тип форума «Стандартный форум для общих обсуждений»

- □ Любой участник в любой момент может начать новую тему - это наиболее используемый тип форума.
- □ Чтобы начать новую тему нажмите кнопку **«Добавить тему для обсуждения» (1)**.

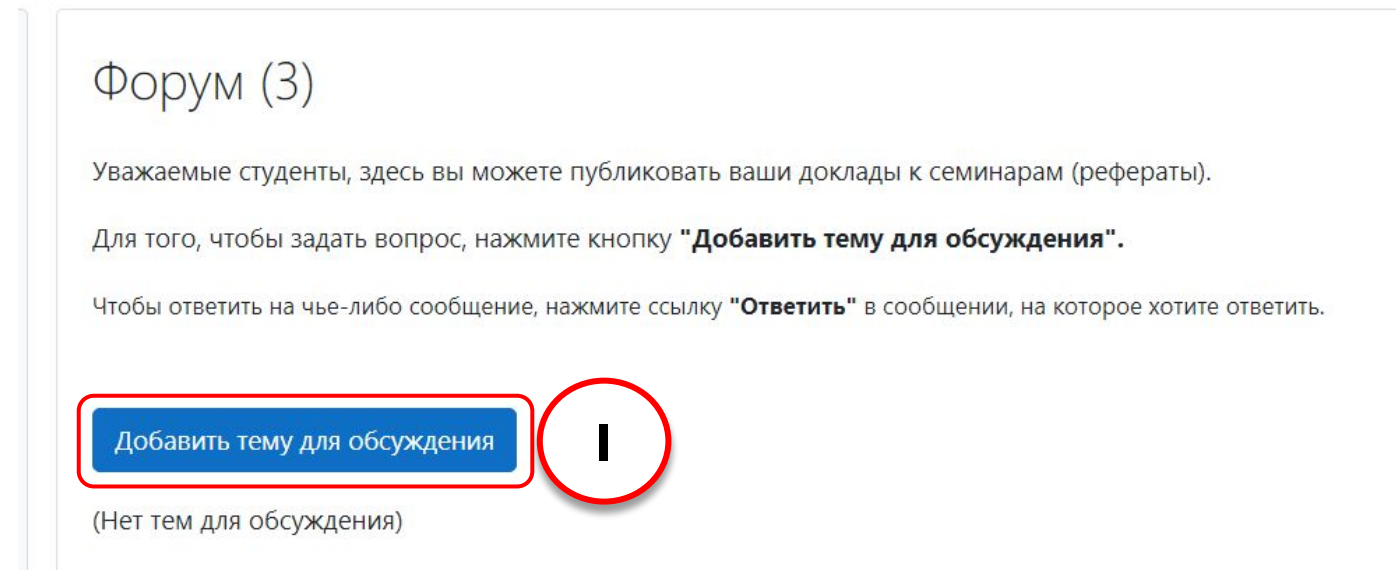

#### Тип форума «Стандартный форум отображается в формате, подобном блогу»

□ Каждый может открыть новую тему в любое время (1), темы обсуждения отображаются на одной странице со ǼǼȆǶǵǹǴ **Название темы для обсуждения (в данном случае, инструкция) (2).**

#### Форум (3)

Уважаемые студенты, здесь вы можете публиковать ваши доклады к семинарам (рефераты).

Для того, чтобы задать вопрос, нажмите кнопку "Добавить тему для обсуждения".

Чтобы ответить на чье-либо сообщение, нажмите ссылку "Ответить" в сообщении, на которое хотите ответить.

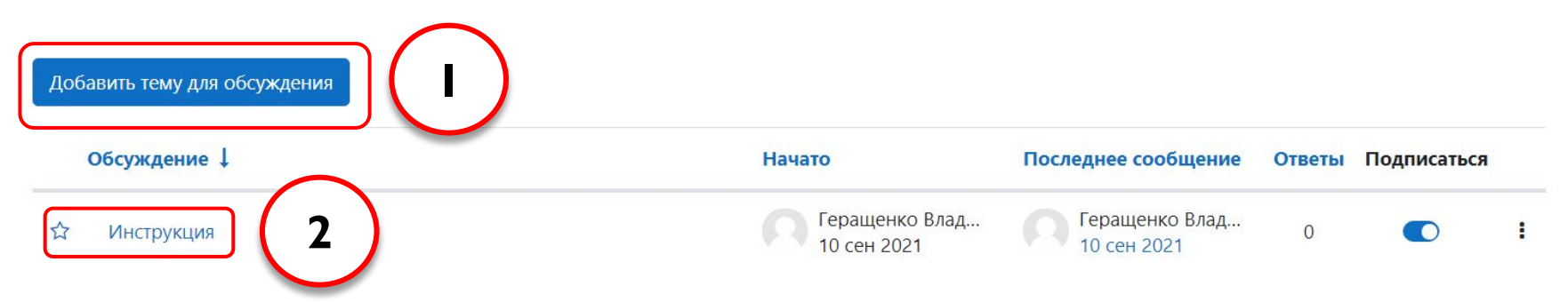

#### Ȁип форума «Вопрос-ответ»

□ Пользователь видит остальные ответы на вопрос только после того, как сам ответит на этот вопрос. Этот тип форума подходит для проверки знаний – преподаватель задает вопрос, студенты отвечают (не видя других ответов), преподаватель оценивает ответы.

#### ТИП ФОРУМА "ВОПРОС-ОТВЕТ"

Пользователь видит остальные ответы на вопрос только после того, как сам ответит на этот вопрос. Этот тип форума подходит для проверки знаний – преподаватель задает вопрос, студенты не видя других ответов), преподаватель оценивает

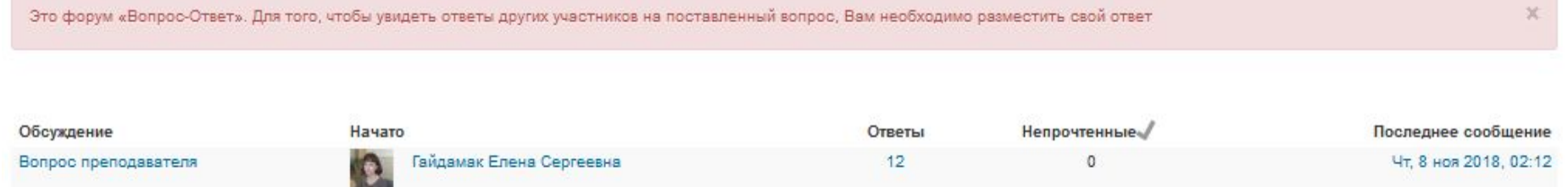